1 этап. Оформление бланка вопросов.

Предварительно можно переименовать лист, например тест.

## Оформляем бланк:

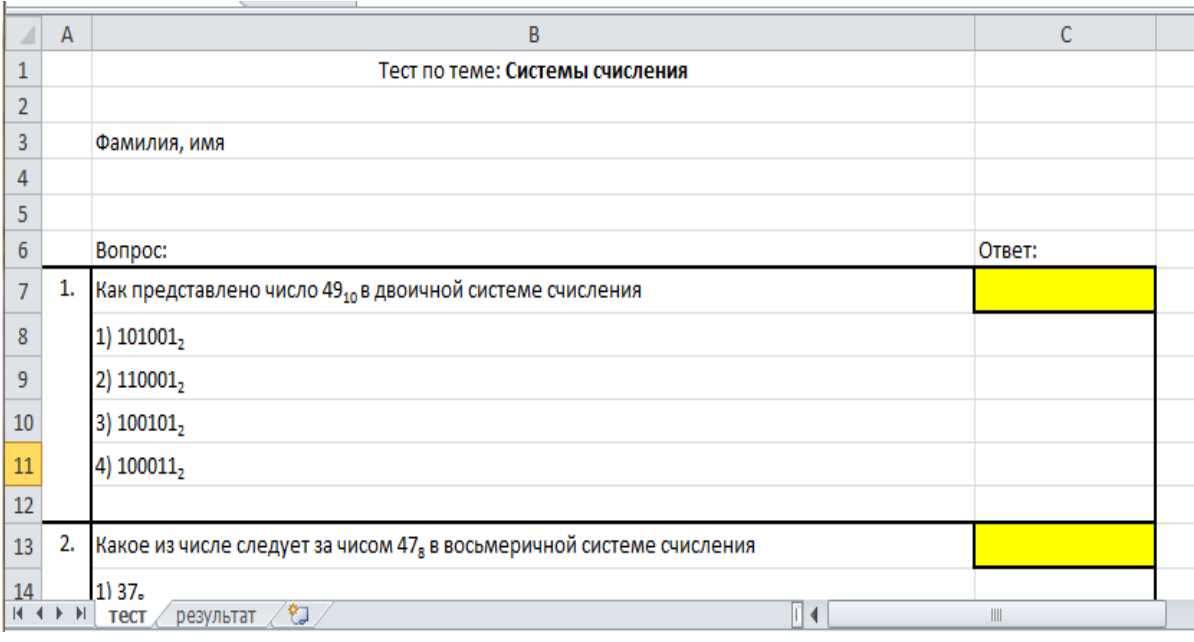

### 2 этап. Ввод вариантов ответов.

#### Тест с выборочным ответом

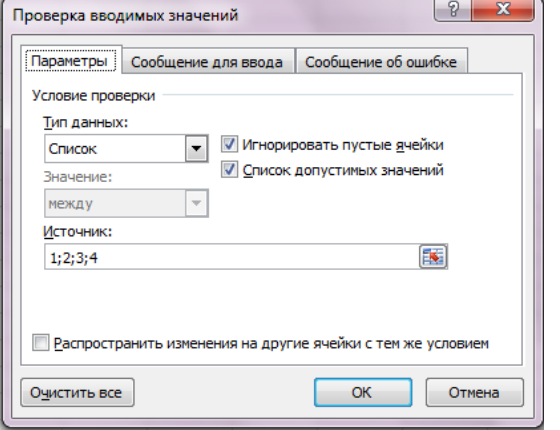

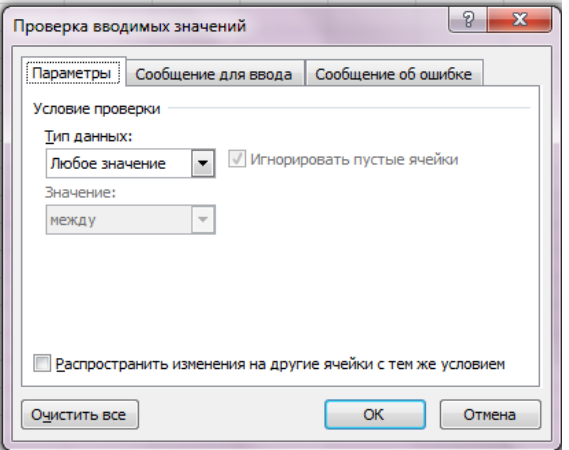

1. Выполните команду **Данные – Проверка данных**

2. В диалоговом окне выбирается **Тип данных – список**

3. В окне **Источник** перечисляются варианты ответов через точку с запятой.

4. Во вкладке **Сообщения для ввода** введите фразу: «Выберите правильный ответ из списка»

5. Во вкладке **Сообщение об ошибке** фразу: «Недопустимый ответ»

Тест со свободным ответом 1. Выполните команду **Данные – Проверка данных**

2. В диалоговом окне выбирается **Тип данных – любое значение**

3. Во вкладке **Сообщения для ввода** введите фразу: «Введите правильный ответ»

## 3 этап. Подсчет результатов.

1. Для подсчета результатов предусматриваем специальный лист, на котором будут подведены итоги ответов. Например, **проверка.**

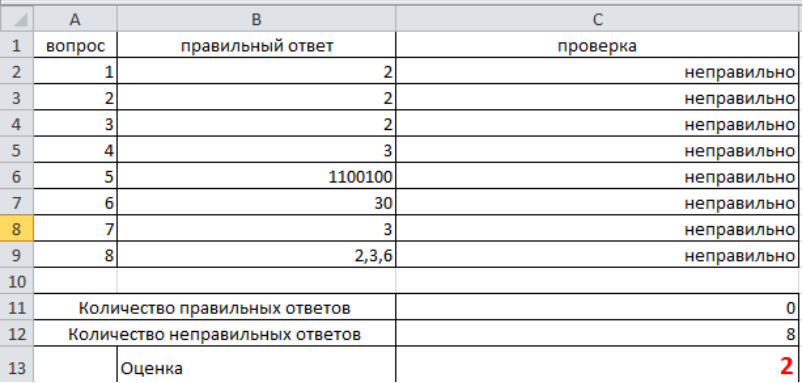

- 2. Составляем таблицу: 13
- 3. В столбце проверка введена функция ЕСЛИ

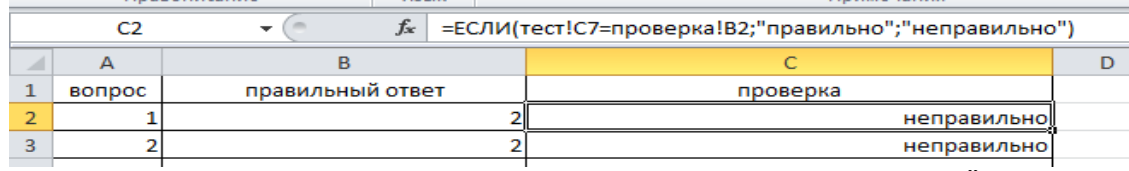

4. Для подсчета количества набранных баллов используем функцию СЧЁТЕСЛИ

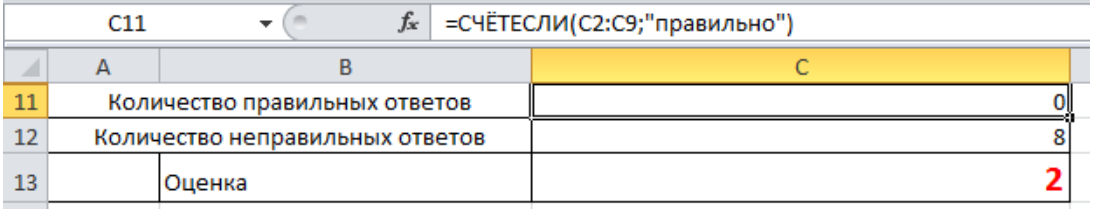

5. Выставление оценки производим при помощи функции ЕСЛИ. Например оценка 5 ставится если выполнены все 8 заданий, оценка 4 ставится если выполнены 5 и более заданий, оценка 3 ставится если выполнены 2 и более заданий, в остальных случаях ставится оценка 2

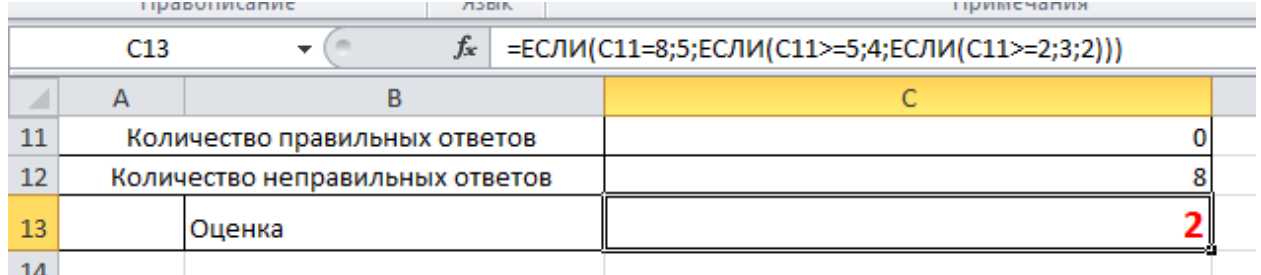

6. Для исключения возможности подсмотреть правильный ответ лист **Проверка** защищаем паролем и скрываем. Для этого:

# **Рецензирование – защитить лист**

## **Вид – скрыть**

**7.** Чтобы учащиеся не решали тест методом подбора мы делаем ссылку на другой лист, на котором будет открываться оценка. Например, **Результат**

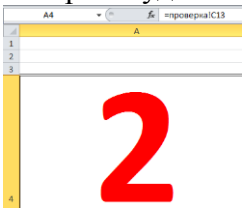